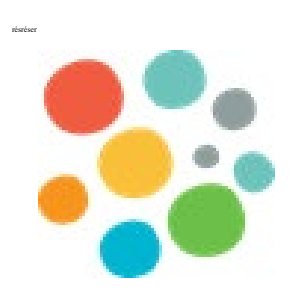

# **Jérôme+ Guide de l'utilisateur – Demandeur de services Banque interrégionale d'interprètes (BII)**

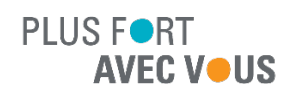

**Centre intégré<br>universitaire de santé<br>et de services sociaux** cu Centre-Sud-<br>du Centre-Sud-<br>de-l'Île-de-Montréal ◆ ◆ **Québec** + +

 $\rightarrow$ 

Dernière mise à jour : mars 2022

# Table des matières

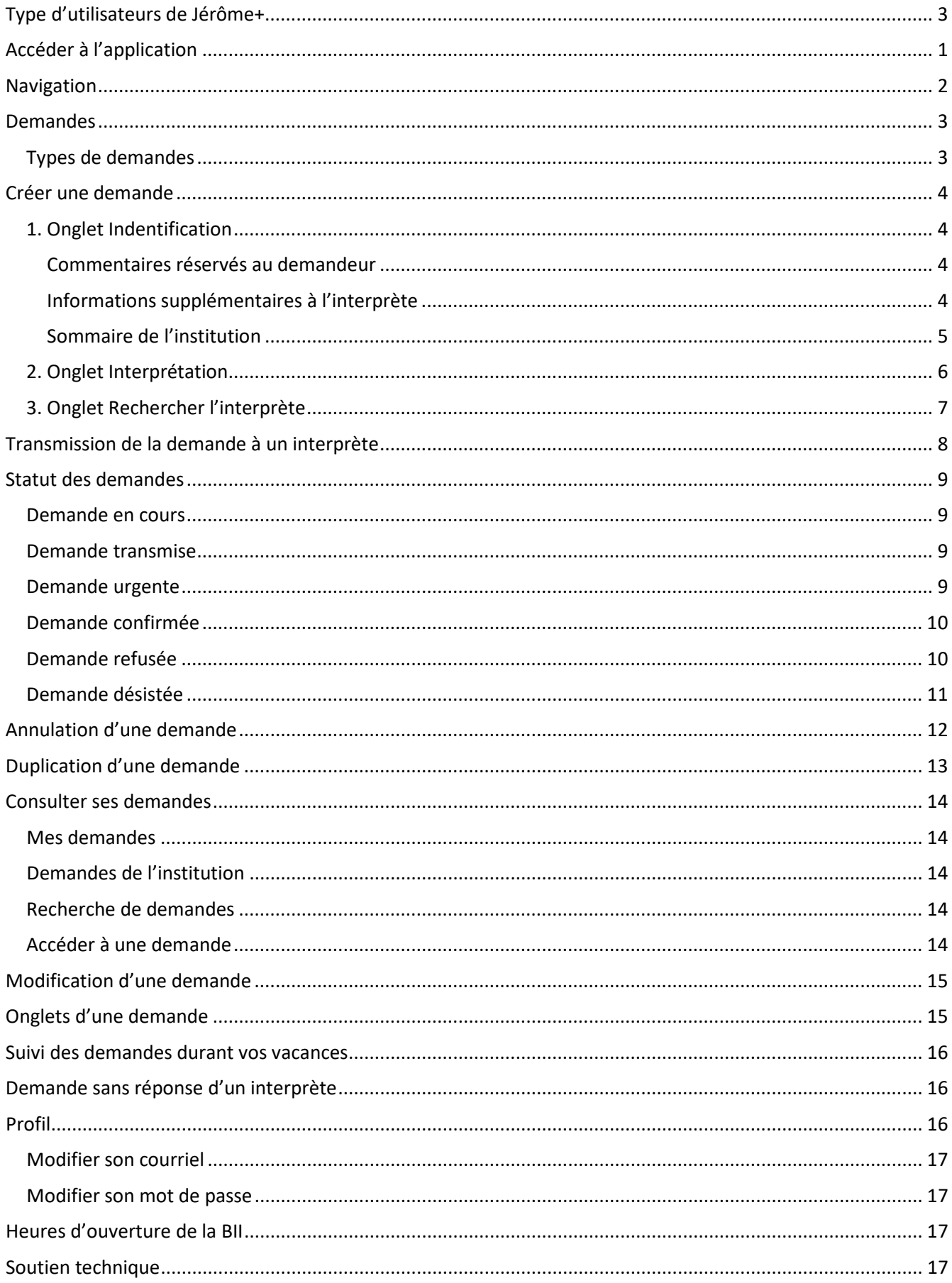

# <span id="page-2-0"></span>**Type d'utilisateurs de Jérôme+**

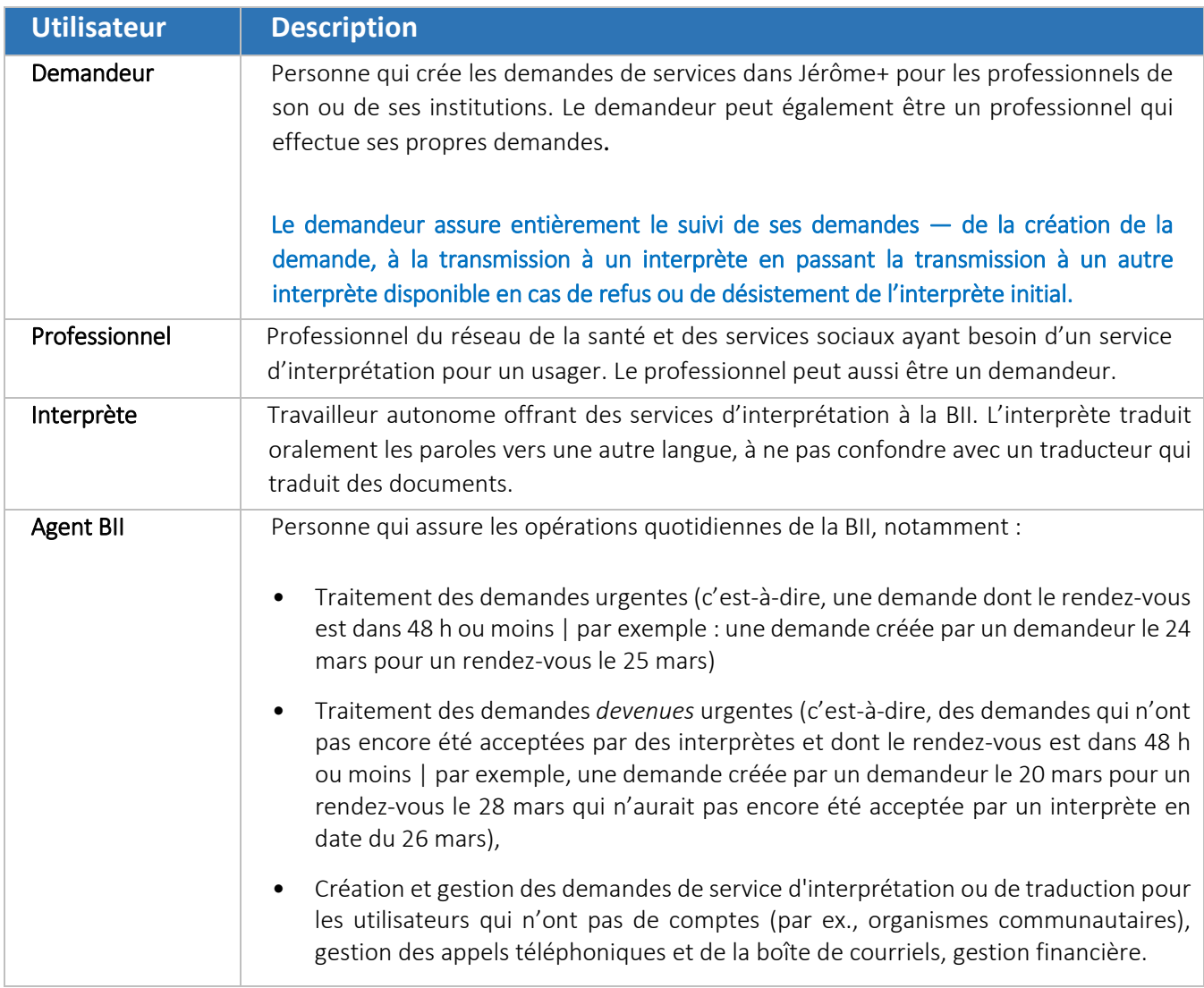

## <span id="page-3-0"></span>**Accéder à l'application**

1. Ouvrir le lien suivant avec Mozilla Firefox ou Google Chrome (si vous travaillez de la maison, il faut être connecté à un jeton de téléaccès ou autre type d'accès au RTSS à distance) :

**<https://jeromeplus.mtl.rtss.qc.ca/biir2/>**

2. Lorsque la page d'accueil de Jérôme+ apparaît, cliquer sur *Entrez*, puis entrer votre nom d'utilisateur et votre mot de passe et cliquer sur *Connexion*

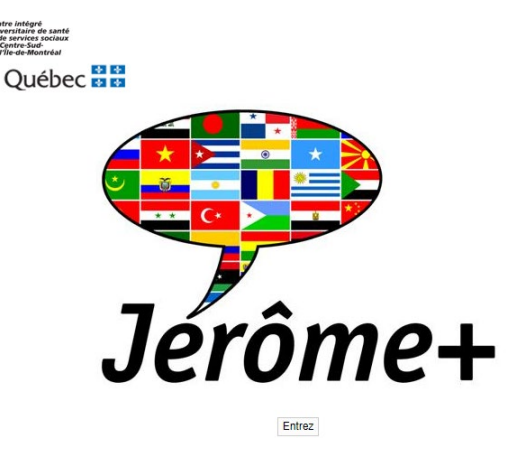

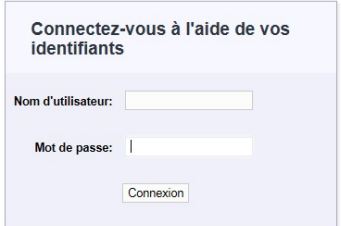

Si l'écran suivant apparaît :

Votre nom d'utilisateur ou votre mot de passe n'a pas été saisi correctement. Vous devez recommencer.

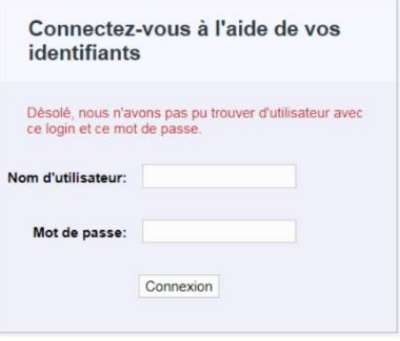

Si l'écran suivant apparaît :

Cliquez sur *Accueil,* puis cliquez de nouveau sur *Entrez.* Cette page s'affiche régulièrement lors d'une première connexion.

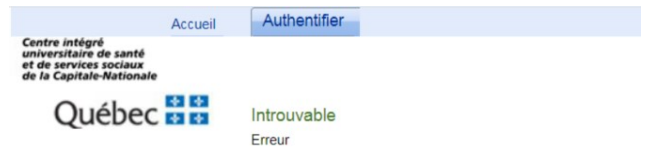

## <span id="page-4-0"></span>**Navigation**

- 1. Barre de navigation
- 2. Menu de navigation

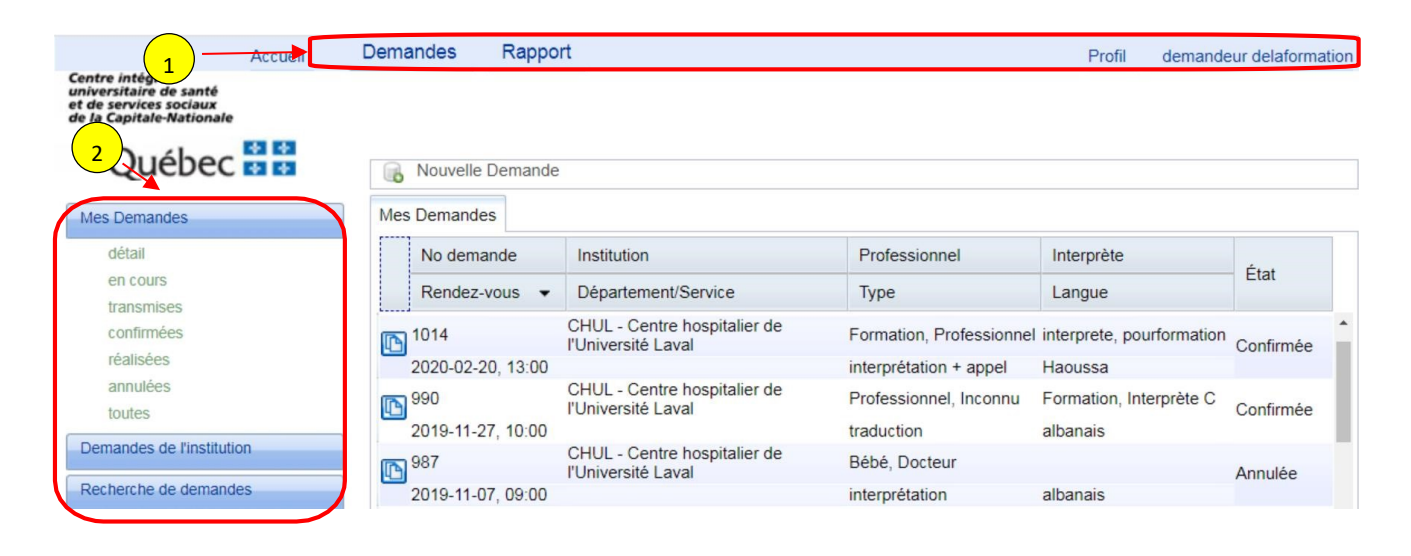

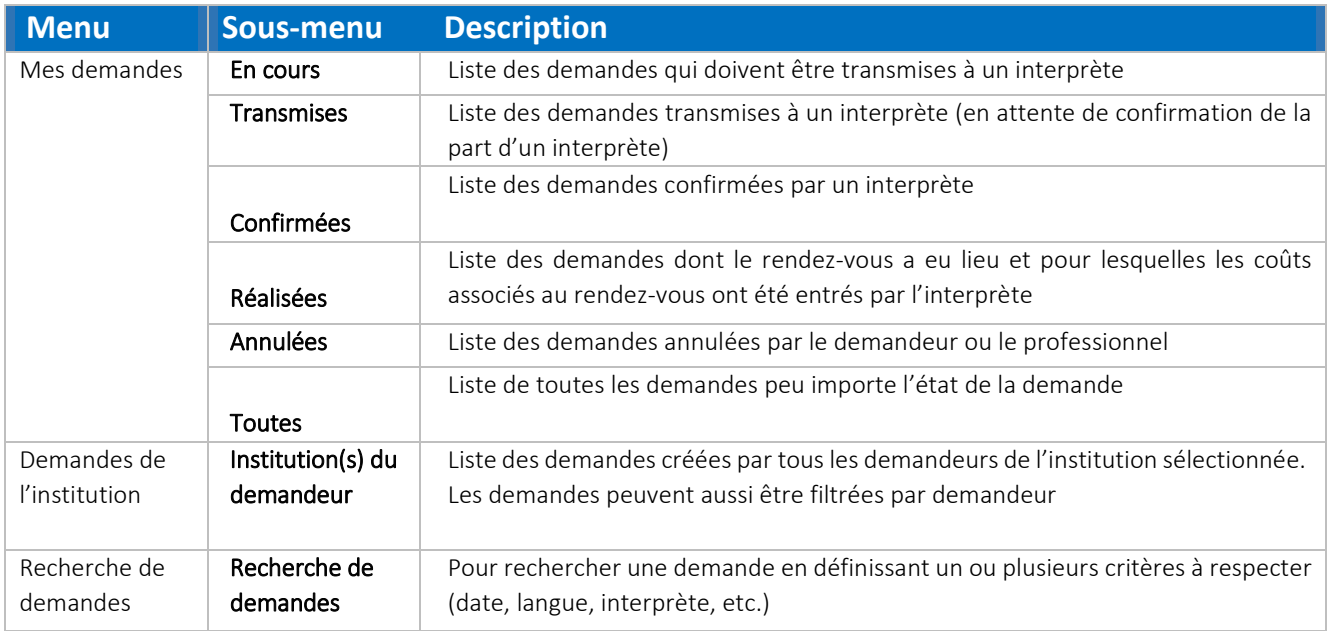

## <span id="page-5-0"></span>**Demandes**

## <span id="page-5-1"></span>*Types de demandes*

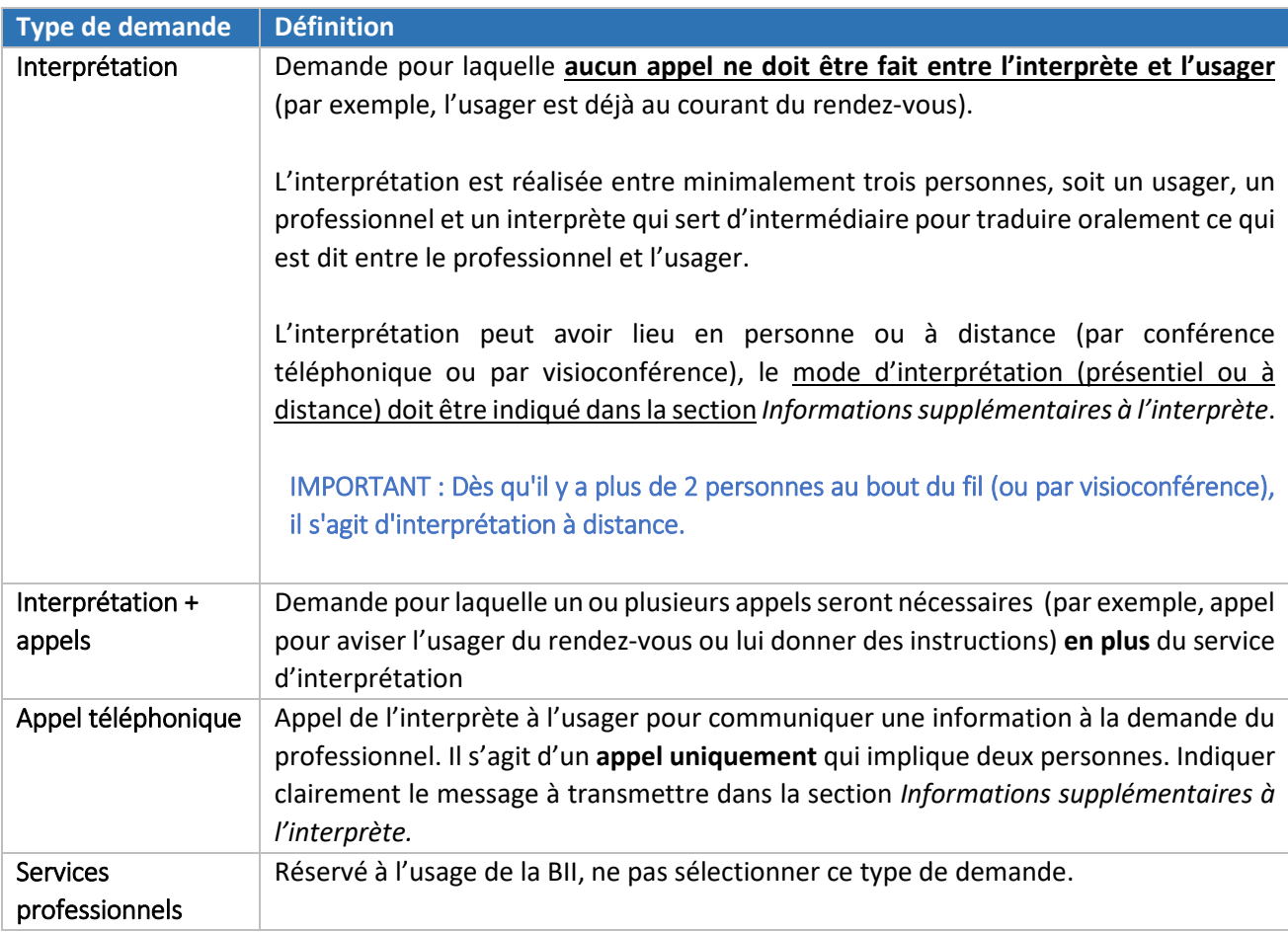

\*Pour toute demande de traduction d'un document ou de révision d'un document, veuillez remplir le formulaire suivant : <https://app.smartsheet.com/b/form/343b210272334a70a6b8602857394515>

Il n'est plus possible de créer une demande de traduction ou de révision dans Jérôme+.

## <span id="page-6-0"></span>**Créer une demande**

Cliquer sur *Nouvelle demande,* puis cliquer sur le type de demande souhaité.

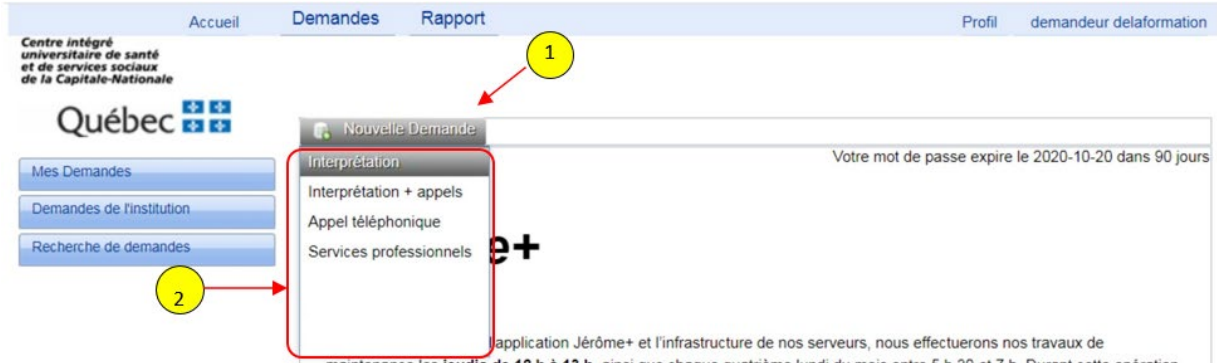

Une nouvelle demande à l'état *En cours* s'affiche et trois onglets doivent être complétés :

- *1. Identification*
- *2. Interprétation*
- *3. Interprète*

### <span id="page-6-1"></span>*1. Onglet Indentification*

<span id="page-6-2"></span>**Commentaires réservés au demandeur** : information réservée au demandeur et à la BII (uniquement visible par le demandeur et la BII).

<span id="page-6-3"></span>**Informations supplémentaires à l'interprète** : information pertinente pour l'interprète (par ex., mode d'interprétation (en présentiel ou à distance), coordonnées pour joindre l'usager si l'interprète doit l'aviser de son rendez-vous ou lui fournir des instructions particulières en préparation de son rendez-vous, précisions concernant le lieu de la rencontre, etc.).

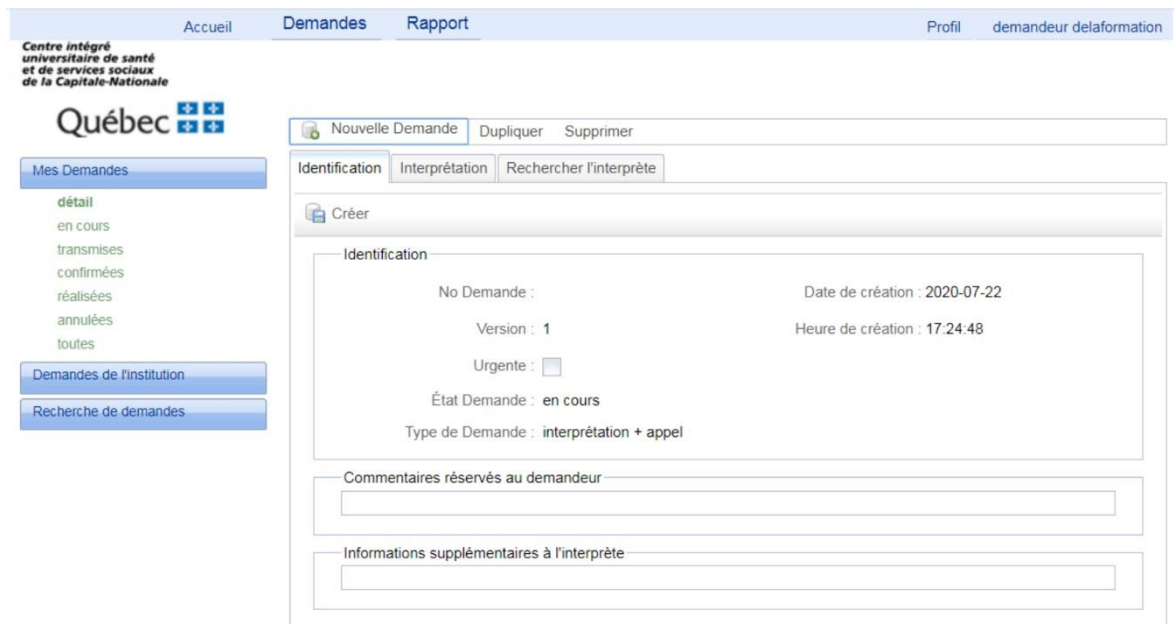

#### <span id="page-7-0"></span>**Sommaire de l'institution** :

**Institution** : Sélectionner l'institution.

**Centre de coût** : Sélectionner le centre de coût (ou unité administrative) qui contient généralement *6 chiffres* et/ou une description.

**Demandeur** : Sélectionner son nom dans la liste ou sélectionner le nom d'un autre demandeur si la demande est pour un(e) collègue.

**Professionnel** : Commencer à écrire le nom de famille du professionnel et sélectionner le professionnel concerné dans la liste.

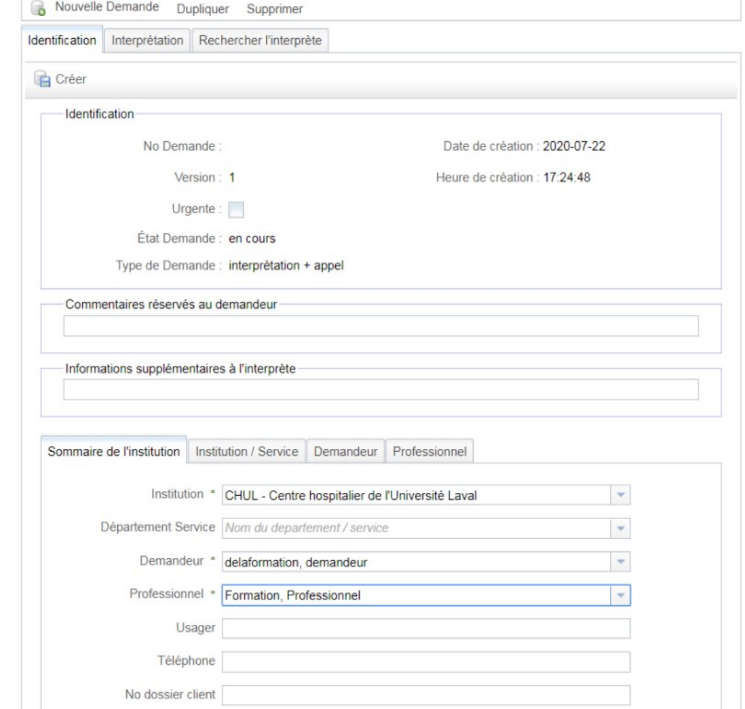

**Si le professionnel n'est pas dans la liste**, sélectionner *Professionnel Inconnu* et **spécifier le nom, la fonction et le numéro de téléphone du professionnel dans la section** *Informations supplémentaires à l'interprète***.**

**No de dossier client** : Numéro de dossier de l'usager (facultatif)

Une fois les champs remplis, cliquer sur **Créer**.

Un numéro demande sera créé automatiquement, la demande sera à l'état *En cours* (c'est-à-dire, **non encore transmise à un interprète**, **voir les prochaines étapes pour transmettre la demande à un interprète**).

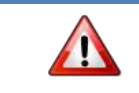

**IMPORTANT : Enregistrer les renseignements entrés à l'aide du bouton Enregistrer avant de passer au prochain onglet.**

### <span id="page-8-0"></span>*2. Onglet Interprétation*

**Rendez-vous** : Indiquer la date, l'heure et la durée du rendez-vous.

**Langue** : Sélectionner la langue de départ (de l'intervenant) et d'arrivée (de l'usager).

#### **Rencontre** :

- **Mode de rencontre** (optionnel) : individuelle, groupe
- **Type de rencontre** (optionnel) : chirurgie, suivi, à domicile, etc.
- **Lieu de rencontre** (peut aussi être inscrit dans la section *Informations supplémentaires à l'interprète)* : précisions sur le lieu de rencontre

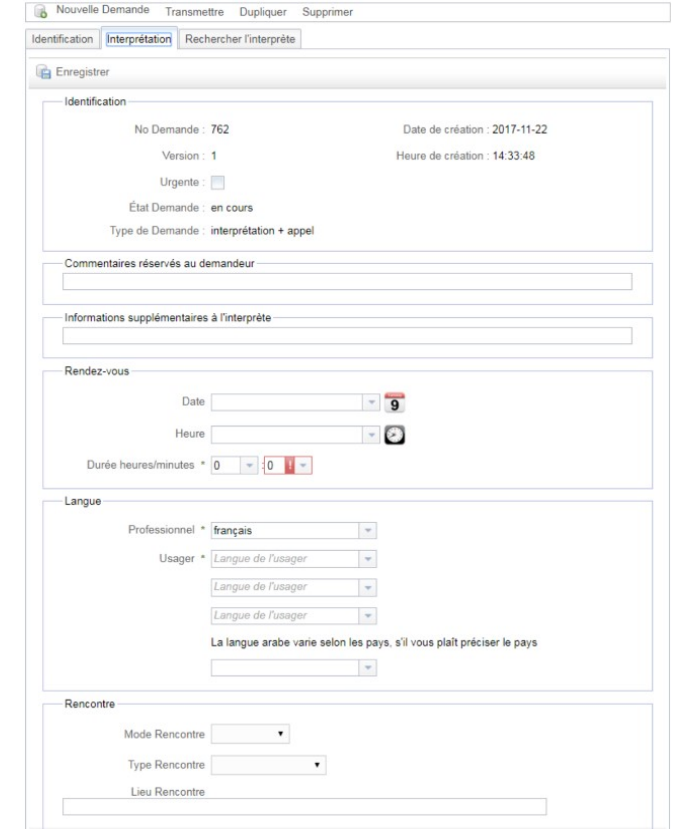

**Ajouter tout autre renseignement pertinent relativement au rendez-vous dans la section** *Informations supplémentaires à l'interprète***.**

Voici quelques exemples :

- Mode d'interprétation (en présentiel ou à distance)
- Si l'usager a déjà été avisé du rendez-vous
- Précisions sur les personnes qui doivent être présentes au rendez-vous (par ex., : aviser l'usager si les deux parents doivent être présents)
- Message à l'usager (documents à apporter au rendez-vous (carte d'assurance-maladie, liste de médicaments, instructions de préparation particulière au rendez-vous, etc.).

### <span id="page-9-0"></span>*3. Onglet Rechercher l'interprète*

L'onglet *Rechercher l'interprète* permet de chercher un interprète disponible en fonction des critères sélectionnés.

#### **Préférence sur l'interprète (optionnel)**

- Disponibilité : par défaut, indique *Aucune préférence*. N'est pas à compléter si la date et l'heure du rendez-vous sont déjà identifiées.
- Sexe (Homme/Femme) : par défaut, indique *Aucune préférence*.

#### **Rechercher un interprète**

Cliquer sur le bouton Rechercher.

Une liste d'interprètes répondant aux critères sélectionnés (langue, disponibilité à la date et heure du rendez-vous…) s'affichera.

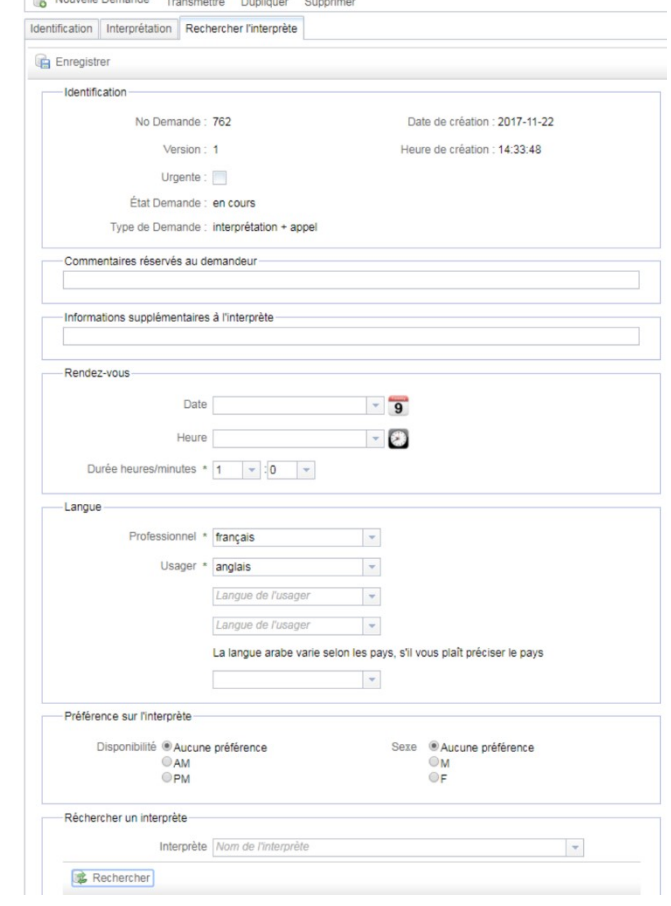

- Si aucun interprète ne s'affiche, aucun interprète n'est disponible. Vous devrez modifier vos critères (date, heure du rendez-vous, préférences…) et cliquer de nouveau sur le bouton Rechercher.

Sélectionner un interprète en cliquant sur l'icône devant le nom de l'interprète souhaité.

Le nom de l'interprète choisi s'inscrit dans la case *Interprète.*

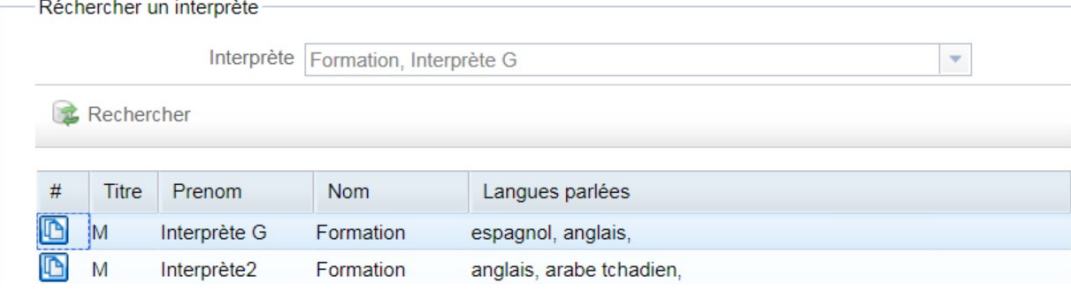

## <span id="page-10-0"></span>**Transmission de la demande à un interprète**

Lorsque la demande est complétée, que l'interprète est sélectionné et que la demande est enregistrée, vous devez la transmettre à l'interprète sélectionné en cliquant sur le bouton *Transmettre,* qui se retrouve dans la barre de navigation du haut.

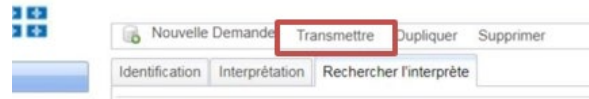

La fenêtre suivante apparaîtra : Pour accepter, cliquer sur OK.

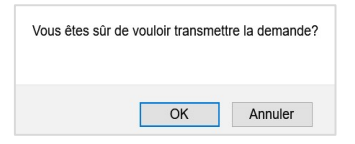

La demande est maintenant à l'état *Transmise.* Un message de confirmation s'affiche et le système envoie une notification par courriel à l'interprète l'avisant qu'il a reçu une nouvelle demande.

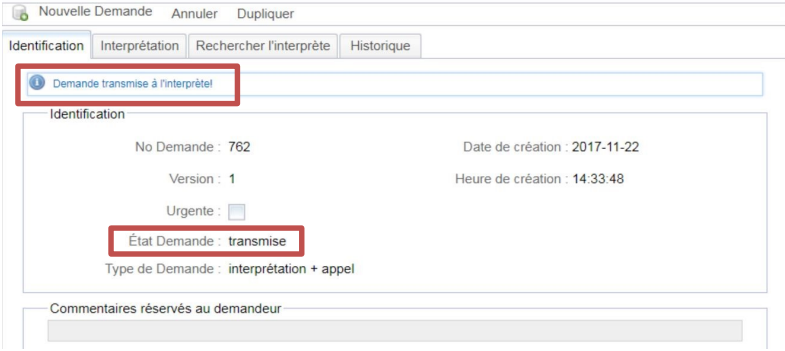

**IMPORTANT : Si le rendez-vous de la demande est dans 48 h et moins, la demande deviendra** *Urgente et* **elle n'apparaitra plus dans vos demandes. La demande sera automatiquement transmise à un agent BII afin d'assurer un suivi dans les meilleurs délais.** 

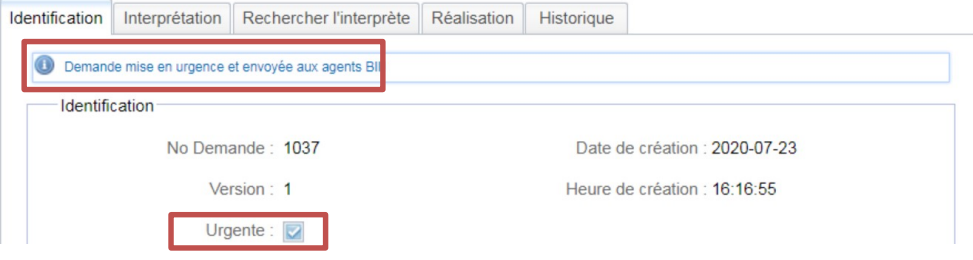

## <span id="page-11-0"></span>**Statut des demandes**

#### <span id="page-11-1"></span>*Demande en cours*

La demande doit être transmise à un interprète. Il peut s'agit d'une demande nouvellement créée qui n'a pas encore été transmise à un interprète ou bien d'une demande refusée par un interprète sélectionné qui doit être transmise à un autre interprète.

#### <span id="page-11-2"></span>*Demande transmise*

La demande a été transmise à un interprète, mais elle n'a pas encore été confirmée par l'interprète sélectionné.

#### <span id="page-11-3"></span>*Demande urgente*

La demande urgente (c'est-à-dire, les demandes dont le rendez-vous est dans 48 heures ou moins) est automatiquement prise en charge par un agent BII pour être traitée dans les meilleurs délais.

**IMPORTANT : La demande urgente n'est pas visible sous les demandes du demandeur. Pour consulter une demande urgente, aller dans Recherche de demandes et lancer une recherche en fonction des critères de la demande.**

Voici les trois types demandes urgentes traitées par la BII :

- 1. Demande créée et transmise à moins de 48 heures du rendez-vous
- 2. Demande non encore confirmée par un interprète et dont le rendez-vous est maintenant à moins de 48 heures.
- 3. Suite à un refus, une demande à l'état *En cours* n'a pas été transmise à un autre interprète ou n'a pas été annulée et le rendez-vous est maintenant à moins de 48 heures.

La BII contacte alors par message texte ou par téléphone les interprètes disponibles en commençant par l'interprète initialement sélectionné par le demandeur.

- Si un interprète est disponible, l'agent BII sélectionne l'interprète qui a accepté et confirme la demande. La demande devient à l'état *Confirmée* et le système vous envoie une notification par courriel vous avisant que l'interprète a confirmé la demande.
- Si aucun interprète n'est disponible, la demande est alors annulée par l'agent BII. La demande devient à l'état *Annulée* et le demandeur est avisé.

### <span id="page-12-0"></span>*Demande confirmée*

Lorsque l'interprète a consulté la demande et qu'il l'accepte, il confirme la demande.

La demande devient à l'état *Confirmée* et le système vous envoie une notification automatique par courriel vous avisant que l'interprète a confirmé la demande.

Dans Jérôme+, la nouvelle demande apparaît dans le sous-menu *Confirmée*.

Exemple de notification pour une demande confirmée :

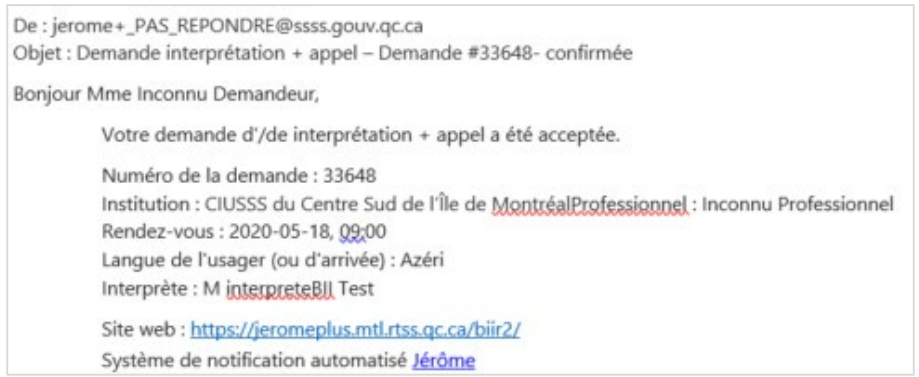

### <span id="page-12-1"></span>*Demande refusée*

Lorsque l'interprète a consulté la demande et qu'il n'est pas en mesure de l'accepter, il refuse la demande.

La demande devient à l'état *Refusée* et le système vous envoie une notification par courriel vous avisant que l'interprète a refusé la demande. Une nouvelle version de la demande est automatiquement créée (version .2, .3, etc.). La demande retourne à l'état *En cours*.

**IMPORTANT : Il faut alors aller dans la demande pour effectuer une des actions suivantes** :

- Transmettre la demande telle quelle à un autre interprète
- Modifier la date et l'heure de la rencontre et la transmettre au même interprète

#### Exemple de notification pour une demande refusée :

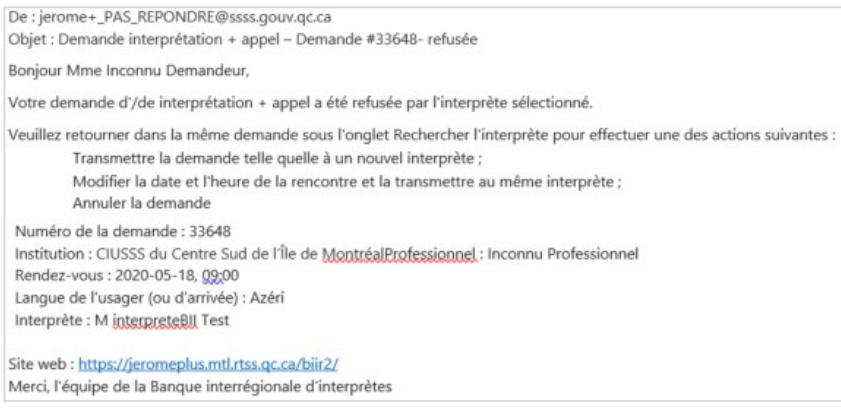

### <span id="page-13-0"></span>*Demande désistée*

Lorsque l'interprète doit finalement refuser une demande après l'avoir *Confirmée*, il se désiste d'une demande. La demande devient à l'état *Refusée* et le système vous envoie une notification par courriel vous avisant que l'interprète s'est désisté de la demande. La demande retourne à l'état *En cours*.

#### **Le suivi pour les désistements est le même que pour les demandes refusées.**

**IMPORTANT : Il faut alors aller dans la demande pour effectuer une des actions suivantes** :

- Transmettre la demande telle quelle à un autre interprète
- Modifier la date et l'heure de la rencontre et la transmettre au même interprète

#### Exemple de notification pour une demande désistée :

De : jerome+\_PAS\_REPONDRE@ssss.gouv.gc.ca Objet : Demande interprétation + appel - Demande #33648- désistée

Bonjour M Inconnu Demandeur,

L'interprète s'est désisté de votre demande d'/de interprétation + appel.

Numéro de la demande : 33648 Institution : CIUSSS du Centre Sud de l'Île de Montréal Professionnel : Inconnu Professionnel Rendez-vous: 2020-05-18, 09:00 Langue de l'usager (ou d'arrivée) : Azéri Interprète : M interpreteBII Test

Site web: https://jeromeplus.mtl.rtss.qc.ca/biir2/ Système de notification automatisé Jérôme

## <span id="page-14-0"></span>**Annulation d'une demande**

Une demande peut être annulée pour plusieurs raisons, voici quelques exemples :

- L'usager n'est pas disponible pour le rendez-vous,
- Le professionnel a un empêchement,
- Une tempête de neige empêche tout déplacement sécuritaire,
- La demande a un doublon, ce qui veut dire que deux demandes ont été créées pour le même rendezvous, etc.

Pour annuler une demande, vous devez ouvrir la demande en question et cliquer sur *Annuler*.

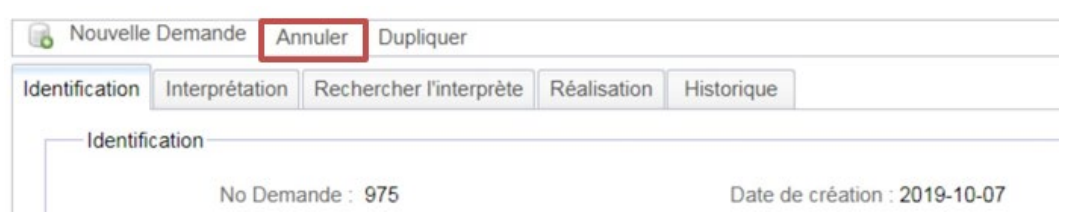

L'onglet Annulation s'affiche. La date et l'heure de l'annulation s'affichent automatiquement.

**Origine de l'annulation** : Sélectionner l'origine de l'annulation dans le menu déroulant.

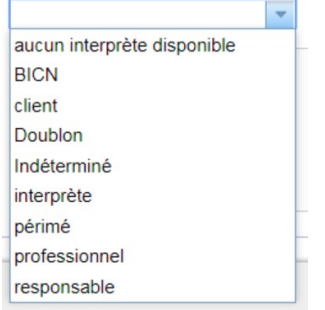

**Commentaire Annulation** : Ajouter une **explication détaillée de l'annulation**

Cliquer sur Confirmer l'annulation.

La demande devient à l'état *Annulée* et le système envoie une notification par courriel à l'interprète l'avisant que le demandeur a annulé la demande.

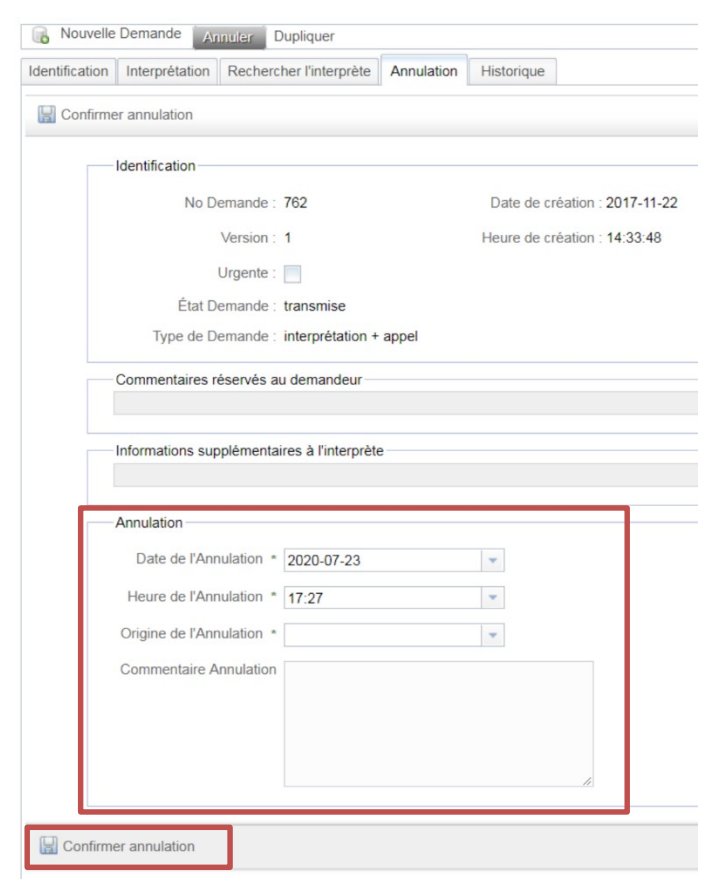

**IMPORTANT : Si l'annulation de la demande survient à 48 heures ou moins du rendez-vous, la demande sera facturable et l'interprète qui a préalablement confirmé la demande dans Jérôme+ sera payé.**

## <span id="page-15-0"></span>**Duplication d'une demande**

Dupliquer une demande permet de créer une nouvelle demande à partir d'une demande déjà existante. Pour dupliquer une demande, vous devez ouvrir la demande en question et cliquer sur *Dupliquer*.

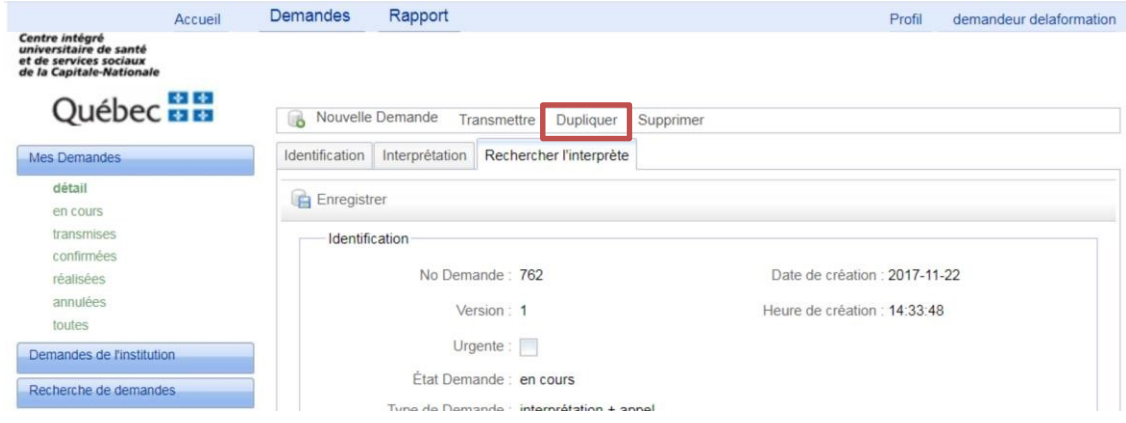

La fenêtre suivante apparaîtra : Pour accepter, cliquer sur OK.

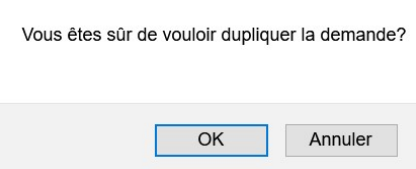

La nouvelle demande contient les informations complétées lors du dernier enregistrement **à l'exception** :

- Des renseignements inscrits dans les sections *Usager et Téléphone*,
- Des informations dans la section *Rendez-vous* (date, heure et durée du rendez-vous),
- Du nom de l'interprète qui était identifié à la demande initiale.

**IMPORTANT** : mettre à jour l'information dans la nouvelle demande, compléter la section *Rendez-vous*, **sélectionner un interprète et revérifier l'exactitude des renseignements avant de transmettre la demande à l'interprète sélectionné.** 

## <span id="page-16-0"></span>**Consulter ses demandes**

### <span id="page-16-1"></span>*Mes demandes*

Cette section contient toutes vos demandes, sauf les demandes urgentes\* (c'est-à-dire, les demandes dont le rendez-vous est dans 48 h ou moins), peu importe l'état des demandes.

\* Pour consulter une demande urgente, aller dans Recherche de demandes et lancer une recherche en fonction des critères de la demande.

### <span id="page-16-2"></span>*Demandes de l'institution*

Cette section contient toutes les demandes de vos institutions, peu importe le demandeur.

Pour accéder aux demandes d'un autre demandeur de votre institution :

Cliquer sur l'institution souhaitée :

- 1. Cliquer sur *Demandeurs actifs*
- 2. Sélectionner le demandeur souhaité.

#### <span id="page-16-3"></span>*Recherche de demandes*

Cette section permet de faire une recherche dans vos demandes en fonction de critères particuliers :

- 1. Définir le ou les critères à respecter dans la section *Critère de recherche*,
- 2. Cliquer sur le bouton *Rechercher*,
- 3. Les demandes répondant aux critères s'afficheront.

#### <span id="page-16-4"></span>*Accéder à une demande*

Pour ouvrir une demande à partir d'une liste de demandes, cliquer sur l'icône devant la demande souhaitée.

## <span id="page-17-0"></span>**Modification d'une demande**

Il n'est pas possible pour un demandeur de modifier le contenu d'une demande après l'avoir transmise.

Pour apporter des précisions à une demande déjà confirmée ou pour effectuer une modification qui n'a pas d'impact sur les disponibilités de l'interprète : envoyer le texte qui doit être ajouté dans la demande par courriel à la BII (bii.ccsmtl@ssss.gouv.qc.ca) en prenant soin d'indiquer le numéro de demande, la date, l'heure et la langue du rendez-vous (Jérôme+ ne permet pas de retrouver une demande avec un numéro de demande uniquement alors tous les détails sont requis).

Pour effectuer une modification qui peut avoir un impact sur la disponibilité de l'interprète (date, heure, durée, lieu du rendez-vous), annuler la demande, dupliquer la demande, apporter les modifications désirées et transmettre la nouvelle demande à l'interprète.

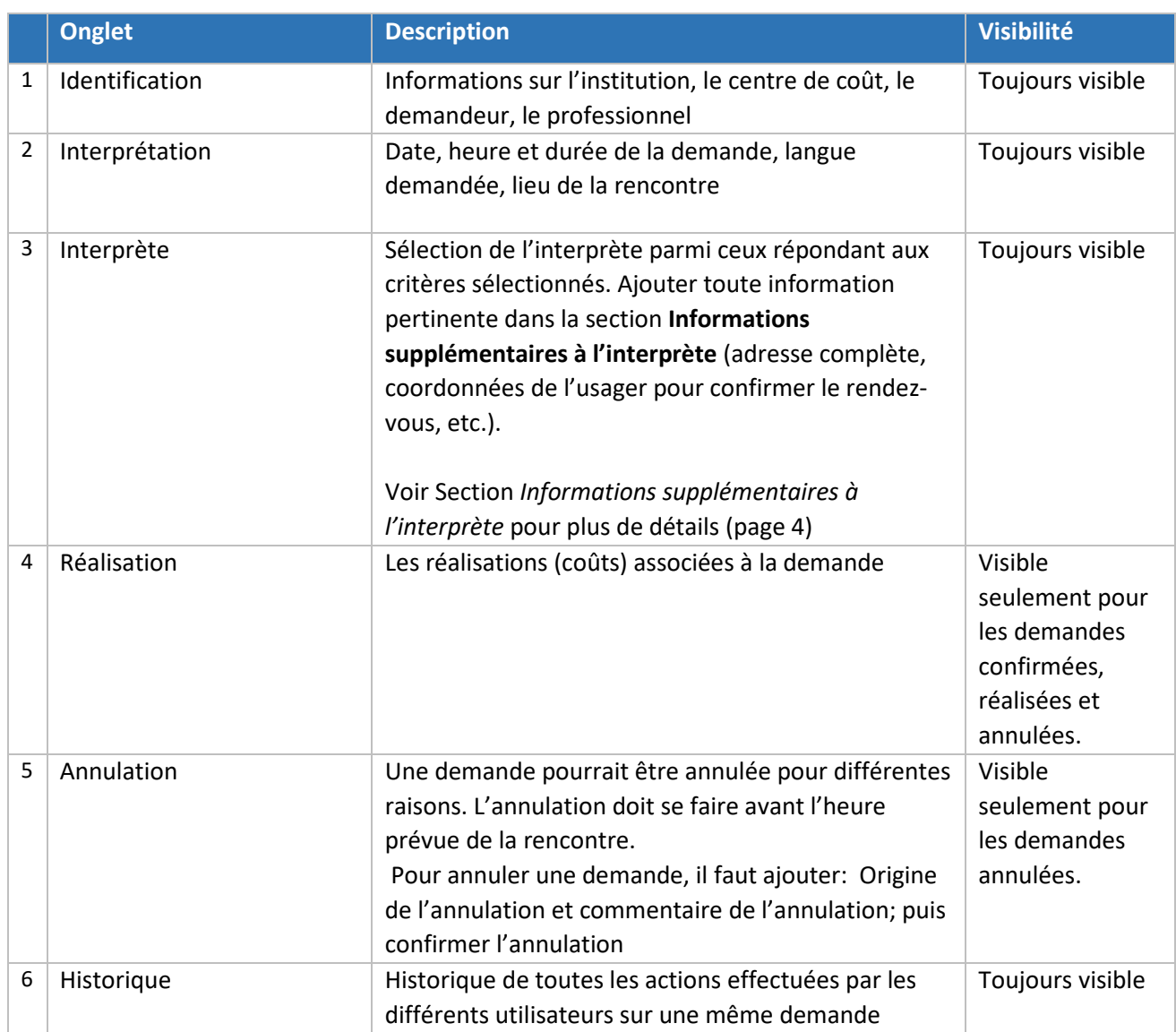

## <span id="page-17-1"></span>**Onglets d'une demande**

## <span id="page-18-0"></span>**Suivi des demandes durant vos vacances**

Il est possible de modifier temporairement l'adresse courriel à laquelle les avis automatiques de Jérôme + sont envoyés lors d'une action sur une de vos demandes à partir du menu *Profil*. Vous pouvez donc indiquer temporairement le courriel de la personne désignée pour effectuer un suivi.

## <span id="page-18-1"></span>**Demande sans réponse d'un interprète**

L'interprète dispose généralement d'un maximum de 48 h pour confirmer ou refuser une demande. Si l'interprète sélectionné n'a pas encore accepté ou refusé la demande après ce délai, communiquer avec la BII [\(bii.ccsmtl@ssss.gouv.qc.ca\)](mailto:bii.ccsmtl@ssss.gouv.qc.ca) afin qu'un agent de la BII effectue un suivi auprès de l'interprète en question.

## <span id="page-18-2"></span>**Profil**

Le profil contient l'information personnelle permettant d'identifier l'utilisateur dans Jérôme+. C'est à cet endroit que vous pouvez modifier votre mot de passe ou le courriel qui est utilisé pour toute communication avec la BII.

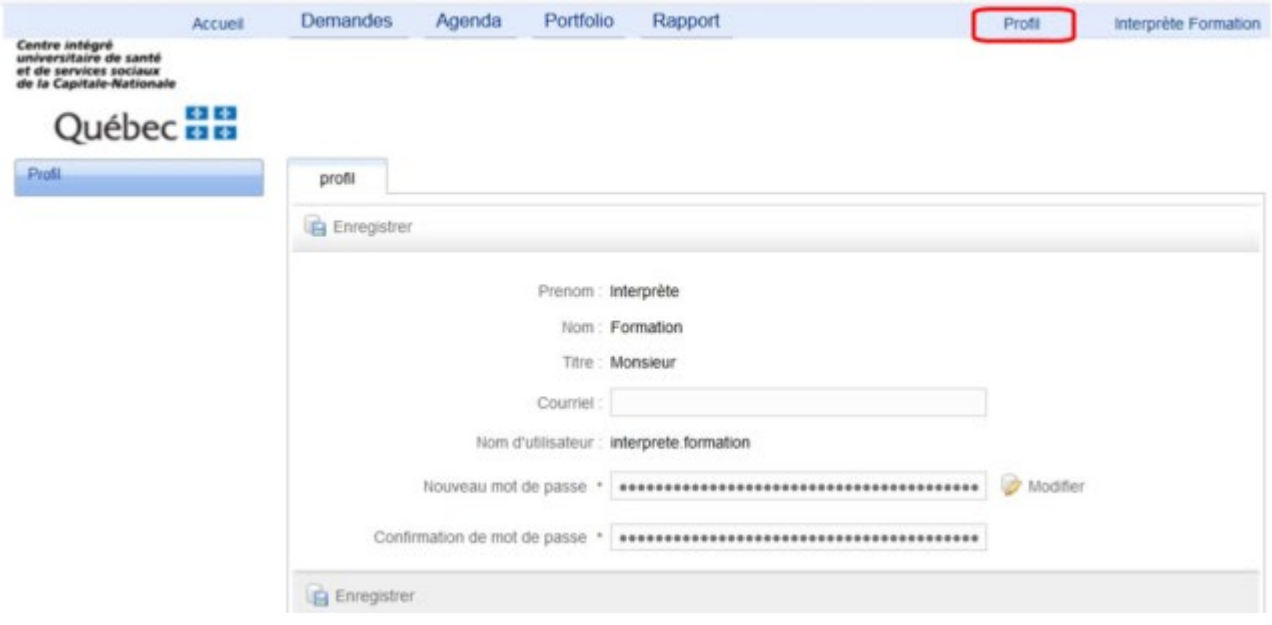

Pour accéder à votre profil, vous devez cliquer sur *Profil* dans la barre de navigation.

### <span id="page-19-0"></span>*Modifier son courriel*

Pour modifier votre adresse courriel, dans le champ *Courriel* :

- 1. Effacer l'ancien courriel
- 2. Saisir le nouveau courriel
- 3. Cliquer sur Enregistrer

#### <span id="page-19-1"></span>*Modifier son mot de passe*

Pour modifier votre mot de passe :

- 1. Cliquer sur le bouton
- 2. Saisir le nouveau mot de passe de votre choix dans les deux champs requis
- 3. Cliquer sur *Enregistrer* pour soumettre ce nouveau mot de passe

## <span id="page-19-2"></span>**Heures d'ouverture de la BII**

La Banque interrégionale d'interprète est ouverte du lundi au vendredi, de 8 h 30 à 16 h 30. Courriel : [bii.ccsmtl@ssss.gouv.qc.ca](mailto:bii.ccsmtl@ssss.gouv.qc.ca) Téléphone\* : 514-597-3284

\*Prenez note que nous n'acceptons aucune nouvelle demande, aucune modification de demande et aucune annulation par téléphone. Pour tout suivi ou toute demande urgente, veuillez envoyer un courriel en indiquant tous les détails de votre demande (date, heure, langue et numéro de demande).

## <span id="page-19-3"></span>**Soutien technique**

Pour toute question, communiquer avec l'équipe de la BII par courriel à l'adresse [bii.ccsmtl@ssss.gouv.qc.ca](mailto:bii.ccsmtl@ssss.gouv.qc.ca) en fournissant le plus de détails possible (date, heure et langue du rendez-vous, captures d'écrans, etc.). Aucune demande de soutien technique n'est acceptée par téléphone.